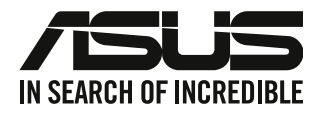

# **PC desktop**

### **Manual de utilizare**

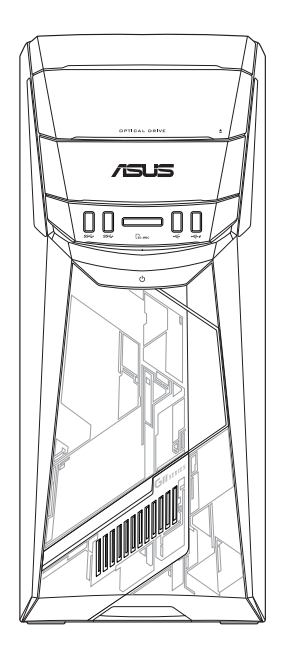

### **G11CB / G11CD**

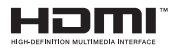

RO22437

Ediție Revizuită V5 Septembrie 2023

#### **Drept de autor © 2023 ASUSTeK COMPUTER INC. Toate drepturile rezervate.**

Nicio parte a acestui manual, inclusiv produsele şi software-ul descrise în acesta, nu poate fi reprodusă, transmisă, transcrisă, stocată într-un sistem de regăsire sau tradusă într-o altă limbă în orice formă sau prin orice metodă, cu excepția documentației păstrate de cumpărător din motive de siguranță, fără permisiunea expresă exprimată în scris a ASUSTeK COMPUTER INC. ("ASUS").

Garanția sau service-ul pentru produs nu va fi extins dacă: (1) produsul este reparat, modificat sau transformat, decât dacă o astfel de reparaţie, modificare sau transformare este autorizată în scris de către ASUS; sau (2) numărul de serie a aparatului este şters sau lipseşte.

ASUS FURNIZEAZĂ ACEST MANUAL "AŞA CUM ESTE", FĂRĂ NICIO GARANŢIE, FIE EXPLICITĂ SAU IMPLICITĂ, INCLUSIV, DAR FĂRĂ A SE LIMITA LA GARANŢIILE IMPLICITE SAU CONDIŢIILE DE VANDABILITATE SAU CONFORMITATE CU UN ANUMIT SCOP. ÎN NICIUN CAZ ASUS, DIRECTORII, FUNCŢIONARII, ANGAJAŢII SAU AGENŢII SĂI NU VOR FI RESPONSABILI PENTRU NICIUN FEL DE DAUNE INDIRECTE, SPECIALE, INCIDENTALE SAU CONSECVENTE (INCLUSIV DAUNELE PENTRU PIERDEREA BENEFICIILOR, PIERDEREA AFACERII, PIERDEREA CAPACITĂŢII DE FOLOSINŢĂ SAU A DATELOR, ÎNTRERUPEREA AFACERILOR ŞI ALTELE ASEMĂNĂTOARE), CHIAR DACĂ ASUS A FOST INFORMAT ASUPRA POSIBILITĂŢII PRODUCERII UNOR ASTFEL DE DAUNE APĂRUTE CA URMARE A UNUI DEFECT SAU A UNEI ERORI ÎN ACEST MANUAL SAU PRODUS.

SPECIFICATIILE ȘI INFORMAȚIILE CONTINUTE ÎN ACEST MANUAL SUNT FURNIZATE NUMAI ÎN SCOP INFORMATIV ȘI SUNT SUPUSE MODIFICĂRILOR ÎN ORICE MOMENT. FĂRĂ ÎNSTIINTARE PREALABILĂ ȘI NU TREBUIE INTERPRETATE CA UN ANGAJAMENT DIN PARTEA ASUS. ASUS NU ÎŞI ASUMĂ NICIO RESPONSABILITATE SAU RĂSPUNDERE PENTRU ERORILE SAU INADVERTENŢELE CARE POT APĂREA ÎN ACEST MANUAL, INCLUSIV PRODUSELE ŞI SOFTWARE-UL DESCRISE ÎN ACESTA.

Este posibil ca produsele și numele corporațiilor care apar în acest manual să fie mărci comerciale înregistrate sau drepturi de autor înregistrate ale respectivelor companii și sunt utilizate numai pentru identificare sau explicații și în beneficiul deținătorilor, fără a avea intenția de a încălca aceste drepturi.

#### **SERVICE ȘI ASISTENȚĂ**

Vizitați site-ul nostru multilingv, la adresa https://www.asus.com/support/.

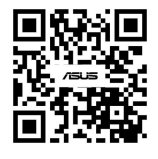

#### **Cuprins**

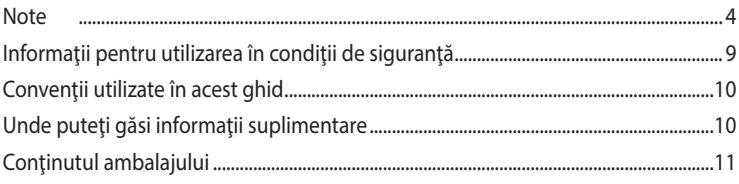

#### **Capitolul 1** Noțiuni de bază

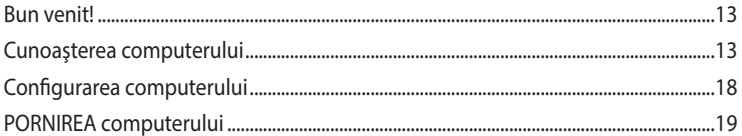

#### **Capitolul 2** Conectarea dispozitivelor la computer

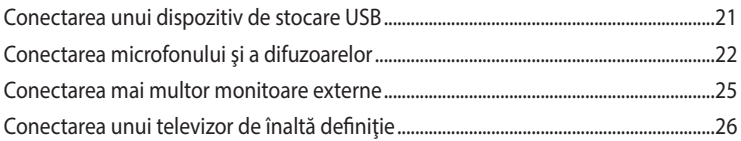

#### **Capitolul 3** Utilizarea computerului

![](_page_2_Picture_46.jpeg)

#### **Capitolul 4** Conectarea la Internet

![](_page_2_Picture_47.jpeg)

#### **Capitolul 5 Depanarea**

![](_page_2_Picture_48.jpeg)

#### Windows<sup>®</sup> 8.1 Manual de utilizare Anexe

![](_page_2_Picture_49.jpeg)

#### <span id="page-3-0"></span>**Note**

#### **Servicii de returnare**

Programele de reciclare și returnare ASUS se datorează angajamentului nostru față de cele mai înalte standarde de protecţie a mediului. Credem în asigurarea soluţiilor care permit clienţilor noştri să recicleze în mod responsabil produsele, bateriile şi alte componente ale noastre, precum si materialele de ambalare. Accesati adresa http://csr.asus.com/english/Takeback.htm pentru informații detaliate privind reciclarea în diverse regiuni.

#### **REACH**

Pentru a ne conforma cadrului normativ REACH (Registration, Evaluation, Authorisation, and Restriction of Chemicals), am publicat lista de substante chimice din produsele noastre pe site-ul Web ASUS REACH la adresa http://csr.asus.com/english/REACH.htm.

#### **Declaraţia Comisiei federale de comunicaţii**

Acest dispozitiv este în conformitate cu Partea 15 a Regulilor FCC. Functionarea este supusă următoarelor două condiții:

- Acest dispozitiv nu poate cauza interferențe dăunătoare;
- Acest dispozitiv trebuie să accepte orice interferenţă primită, inclusiv interferenţele care pot cauza funcționarea nedorită.

Acest dispozitiv a fost testat şi s-a constatat că se încadrează în limitele pentru un dispozitiv digital din Clasa B, în conformitate cu Partea 15 a Regulilor FCC. Aceste limite sunt create pentru a asigura protecţie rezonabilă împotriva interferenţei într-o instalaţie rezidenţială. Acest dispozitiv generează, utilizează și poate radia energie cu frecvență radio și, dacă nu este instalat și utilizat în conformitate cu instructiunile producătorului, poate produce interferente dăunătoare comunicațiilor radio. Cu toate acestea, nu există nicio garanție că nu vor apărea interferențe în anumite instalații. Dacă acest dispozitiv produce interferenţe dăunătoare recepţiei radio sau TV, care pot fi determinate prin oprirea şi pornirea dispozitivului, utilizatorul este încurajat să încerce să corecteze interferenţele printr-una sau mai multe dintre măsurile următoare:

- Reorientați sau reamplasați antena receptoare.
- Măriţi distanţa dintre dispozitiv şi receptor.
- Conectati dispozitivul la o priză dintr-un circuit diferit de cel la care este conectat receptorul.
- Cereţi sfatul distribuitorului sau al unui tehnician radio/TV experimentat.

![](_page_3_Picture_14.jpeg)

Pentru a se asigura conformarea la reglementările FCC, monitorul trebuie conectat la placa grafică printr-un cablu ecranat. Orice modificări sau înlocuiri care nu sunt expres aprobate de către partea responsabilă pentru conformitate pot anula autoritatea utilizatorului de a folosi acest dispozitiv.

#### **Avertisment privind bateria cu litiu-ion**

**ATENȚIE:** Pericol de explozie în cazul în care bateria este incorect înlocuită. Înlocuiti numai cu același tip de baterie sau un tip echivalent, recomandat de producător. Casați bateriile uzate în conformitate cu instrucţiunile producătorului.

#### **Avertissement relatif aux batteries Lithium**

**ATTENTION !** Danger d'explosion si la batterie n'est pas correctement remplacée. Remplacer uniquement avec une batterie de type semblable ou équivalent, recommandée par le fabricant. Jeter les batteries usagées conformément aux instructions du fabricant.

#### **Declaraţie de conformitate din partea Innovation, Science and Economic Development Canada (ISED)**

Acest dispozitiv este conform cu standardele RSS scutite de licentă ale Innovation, Science, and Economic Development Canada. Funcţionarea este supusă următoarelor două condiţii: (1) acest dispozitiv nu poate cauza interferențe; și (2) acest dispozitiv trebuie să accepte orice interferențe, inclusiv interferente care pot cauza o functionare nedorită a dispozitivului.

Funcționarea în intervalul de benzi 5.150-5.250 MHz este destinată numai utilizării în interior, pentru a reduce potențialul de interferență dăunătoare sistemelor mobile de comunicatii prin canale comune.

CAN ICES-003(B)/NMB-003(B)

#### **Déclaration de conformité de Innovation, Sciences et Développement économique Canada (ISED)**

Le présent appareil est conforme aux CNR d'Innovation, Sciences et Développement économique Canadaapplicables aux appareils radio exempts de licence. L'exploitation est autorisée aux deux conditions suivantes : (1) l'appareil ne doit pas produire de brouillage, et (2) l'utilisateur de l'appareil doit accepter tout brouillage radioélectrique subi, même si le brouillage est susceptible d'en compromettre le fonctionnement.

La bande 5150 – 5250 MHz est réservée uniquement pour une utilisation à l'intérieur afin de réduire les risques de brouillage préjudiciable aux systèmes de satellites mobiles utilisant les mêmes canaux.

CAN ICES-003(B)/NMB-003(B)

#### **IC: Declaraţia privind conformitatea cu normele canadiene**

Respectă specificaţiile Clasei B din normativul canadian ICES-003. Dispozitivul este conform cu standardul RSS 210 al Departamentului canadian de industrie. Acest dispozitiv de clasă B îndeplinește toate cerințele reglementărilor canadiene privind echipamentele care generează interferente.

Acest dispozitiv este conform cu standardele RSS scutite de licenţă ale Departamentului canadian de industrie. Functionarea este supusă următoarelor două condiții: (1) acest dispozitiv nu poate cauza interferențe; și (2) acest dispozitiv trebuie să accepte orice interferențe, inclusiv interferențe care pot cauza o functionare nedorită a dispozitivului.

#### **Déclaration de conformité d'Industrie Canada**

Cet appareil numérique de la classe B est conforme à la norme NMB-003 du Canada. Cet appareil numérique de la classe B respecte toutes les exigences du Règlement sur le matériel brouilleur du Canada.

Le présent appareil est conforme aux normes CNR d'Industrie Canada applicables aux appareils radio exempts de licence. Son utilisation est sujette aux deux conditions suivantes : (1) cet appareil ne doit pas créer d'interférences et (2) cet appareil doit tolérer tout type d'interférences, y compris celles susceptibles de provoquer un fonctionnement non souhaité de l'appareil.

#### **Declaraţia Departamentului canadian de comunicaţii**

Acest aparat digital nu depăşeşte limitele Clasei B privind emisiile de zgomot radio ale aparatelor digitale, expuse în Reglementările privind interferenţa radio ale Departamentului canadian de comunicatii.

Acest aparat digital de clasa B este conform cu standardele canadiene ICES-003.

#### **KC: Declaraţie de avertizare pentru Coreea**

B급 기기 (가정용 방송통신기자재) 이 기기는 가정용(B급) 전자파적합기기로서 주로 가정에서 사용하는 것을 목적으로 하며, 모든 지역에서 사용할 수 있습니다.

\*당해 무선설비는 전파혼신 가능성이 있으므로 인명안전과 관련된 서비스는 할 수 없습 니다.

#### **VCCI: Declaraţie de conformitate pentru Japonia**

#### **Declaraţie pentru VCCI Clasa B**

この装置は、クラスB情報技術装置です。この装置は、家庭環境で使用することを目 的としていますが、この装置がラジオやテレビジョン受信機に近接して使用されると、 受信障害を引き起こすことがあります。 取扱説明書に従って正しい取り扱いをして下さい。

Acesta este un produs din clasa B, în baza standardului stabilit de către consiliul VCCI. Dacă produsul este utilizat în apropierea unui receptor radio sau TV, acesta poate cauza interferente. Instalați și utilizați echipamentul în conformitate cu manualul de instrucțiuni.

#### **Echipamentul este înregistrat în baza măsurătorii de confirmare efectuată la locaţia de instalare a utilizatorului.**

```
この装置は、現在設置されている場所で妨害波の測定がされた情報技術装置であり、
```
VCCI協会の基準に適合しています。

```
従って、現在設置されている場所以外で使用する場合は、再び妨害波を測定し、VC
```
CIに届け出をしなければなりません。

Acesta este un produs pentru care interferențele au fost măsurate la locația de instalare actuală și despre care s-a confirmat că este conform cu standardul stabilit de către Voluntary Control Council for Interference (VCCI – Consiliul de control voluntar pentru detectarea interferenţelor) pentru echipamentele IT. Înainte de a utiliza echipamentul în altă locaţie decât locaţia de instalare actuală, membrul responsabil va măsura interferentele în vederea confirmării și înregistrării rezultatului în registrele VCCI.

#### **Note privind echipamentele RF**

#### **CE: Declaraţia de conformitate cu normele Comunităţii Europene**

Echipamentul respectă Cerintele privind expunere la radio-frecventă 1999/519/EC, Recomandarea Consiliului din 12 iulie 1999 referitoare la limitarea expunerii publicului general la câmpuri electromagnetice (0 - 300 GHz). Acest dispozitiv fără fir respectă Directiva R&TTE.

#### **Utilizarea echipamentului radio fără fir**

```
Acest dispozitiv este limitat la utilizarea în interior atunci când operează în banda de frecvență 5,15
- 5,25 GHz.
```
#### **Expunerea la energie de radio-frecvenţă**

Energia radiată a tehnologiei Wi-Fi este inferioară limitelor FCC de expunere la radio-frecvenţă. Cu toate acestea, se recomandă utilizarea echipamentului fără fir într-un mod în care potențialul contact cu persoana care îl operează să fie cât mai redus.

#### **Conformitatea cu normele FCC privind echipamentele fără fir Bluetooth**

Antena utilizată cu acest emitător nu trebuie să fie pozitionată în același loc și operată simultan cu nicio altă antenă sau un alt emiţător supus condiţiilor Aprobării FCC.

#### **Declaraţia privind normele Departamentului canadian de industrie pentru Bluetooth**

Acest dispozitiv de clasă B îndeplineşte toate cerinţele reglementărilor canadiene privind echipamentele care generează interferente.

Cet appareil numérique de la Class B respecte toutes les exigences du Règlement sur le matériel brouilleur du Canada.

#### **BSMI: Declaraţia privind echipamentele fără fir**

```
無線設備的警告聲明
經型式認證合格之低功率射頻電機,非經許可,公司、商號或使用者均不得擅自變更射頻、加
无力率或變更原設計之特性及功能。低功率射頻電機之使用不得影響飛航安全及干擾合法通信;
經發現有干擾現象時,應立即停用,並改善至無干擾時方得繼續使用。前項合法通信指依電信
法規定作業之無線通信。低功率射頻電機須忍受合法通信或工業、科學及醫療用電波輻射性電
機設備之干擾。
```
於 5.25GHz 至 5.35GHz 區域內操作之 無線設備的警告聲明 工作頻率 5.250 ~ 5.350GHz 該頻段限於室內使用。

#### **Declaraţia privind echipamentele RF pentru Japonia**

この製品は、周波教帯域5.15~5.35GHzで動作しているときは、屋内においてのみ使用可能です。

#### **KC (Echipamente RF)**

대한민국 규정 및 준수 방통위고시에 따른 고지사항 해당 무선설비는 운용 중 전파혼신 가능성이 있음, 이 기기는 인명안전과 관련된 서비스에 사용할 수 없습니다.

#### **Informaţii de siguranţă pentru unitatea optică**

#### **Informaţii de siguranţă pentru laser**

**Avertizări de siguranţă privind unitatea CD-ROM**

#### **PRODUS LASER CLASA 1**

![](_page_7_Picture_4.jpeg)

AVERTISMENT! Pentru a preveni expunerea la laserul unității optice, nu demontați și nu reparați singur unitatea optică. Pentru siguranța dvs., contactați un tehnician autorizat pentru asistență.

#### **Eticheta de avertizare pentru service**

![](_page_7_Picture_7.jpeg)

**ATENŢIE!** RADIAŢII LASER INVIZIBILE CÂND ESTE DESCHIS. NU PRIVIŢI DIRECT SPRE FASCICUL ŞI NU PRIVITI DIRECT CU AJUTORUL INSTRUMENTELOR OPTICE.

#### **Reglementări CDRH**

Centrul pentru dispozitive şi sănătate radiologică (CDRH- Center for Devices and Radiological Health) al Adminstrației pentru alimente și medicamente a SUA a implementat reglementările pentru produse laser în 2 august 1976. Aceste reglementări se aplică produselor laser realizate începând cu 1 august 1976. Conformitatea este obligatorie pentru produsele puse pe piaţă în Statele Unite.

![](_page_7_Picture_11.jpeg)

**ATENŢIE!** Utilizarea controalelor sau a reglajelor sau aplicarea procedurilor diferite de cele specificate în prezenta sau în ghidul de instalare a produsului laser poate conduce la expunerea periculoasă la radiaţii.

#### <span id="page-8-0"></span>**Informaţii pentru utilizarea în condiţii de siguranţă**

![](_page_8_Picture_1.jpeg)

Deconectați alimentarea c.a. și echipamentele periferice înainte de curățare. Ștergeți PC-ul desktop cu un burete din celuloză curat sau cu piele de căprioară îmbibată într-o soluţie neabrazivă de curățare și câteva picături de apă caldă și îndepărtați umezeala în exces cu o cârpă uscată.

- **NU** aşezaţi produsul pe suprafeţe de lucru neregulate sau instabile. În cazul în care carcasa s-a deteriorat, solicitati operații de service.
- **NU** expuneti produsul în medii murdare sau cu praf. **NU** utilizati produsul în timpul unei scurgeri de gaze.
- **NU** aşezaţi şi nu scăpaţi obiecte pe suprafaţa PC-ului desktop şi nu introduceţi obiecte străine în acesta.
- **NU** expuneti PC-ul desktop la câmpuri magnetice sau electrice puternice.
- **NU** expuneţi PC-ul desktop la lichide, la ploaie sau la umezeală. **NU** utilizaţi PC-ul desktop în timpul furtunilor cu descărcări electrice.
- Avertizări de siguranţă privind bateria: **NU** aruncaţi bateria în foc. **NU** scurtcircuitaţi contactele. **NU** dezasamblaţi bateria.
- Utilizaţi PC-ul desktop în medii cu temperatura ambiantă cuprinsă între 0 ˚C (32 ˚F) şi 40 ˚C (104  $\degree$ F).
- **NU** acoperiţi fantele de ventilaţie ale PC-ului desktop pentru a preveni supraîncălzirea sistemului.
- **NU** utilizaţi cabluri de alimentare, accesorii sau echipamente periferice deteriorate.
- Pentru a preveni pericolul de electrocutare, deconectați cablul de alimentare de la priza electrică înainte de reamplasarea sistemului.
- Solicitați asistență tehnică înaințe de a utiliza adaptoare sau cabluri prelungitoare. Aceste echipamente pot întrerupe circuitul de punere la pământ.
- Asiguraţi-vă că sursa de alimentare este setată la tensiunea locală de alimentare. Dacă nu ştiţi cu siguranţă care este tensiunea prizei electrice pe care o utilizaţi, contactaţi compania locală de electricitate.
- Dacă sursa de alimentare se defectează, nu încercați să o reparați singur. Contactați un tehnician de service calificat sau distribuitorul local.

![](_page_8_Picture_16.jpeg)

Piese mobile care pot prezenta pericol. Desktopul trebuie să fie complet oprit din funcționare înainte de repararea produsului. Înlocuirea componentelor ventilatorului trebuie să fie realizată numai de către personal de service calificat.

> **HAvertisment privind pericolul legat de piesele mobile**

**AVERTISMENT:** nu apropiaţi degetele sau alte părţi ale corpului de piesele mobile.

#### <span id="page-9-0"></span>**Convenţii utilizate în acest ghid**

Pentru a vă asigura că efectuați corespunzător anumite activități, luați în considerare următoarele simboluri utilizate în acest manual.

![](_page_9_Picture_2.jpeg)

PERICOL/AVERTISMENT: Informații care au rolul să prevină rănirea dvs. atunci când încercați să efectuați o activitate.

![](_page_9_Picture_4.jpeg)

**ATENŢIE:** Informaţii care au rolul să prevină defectarea componentelor atunci când încercaţi să efectuaţi o activitate.

![](_page_9_Picture_6.jpeg)

**IMPORTANT**: Instrucțiuni pe care TREBUIE să le urmați pentru a efectua o activitate.

![](_page_9_Picture_8.jpeg)

**NOTĂ:** Sfaturi şi informaţii suplimentare care să vă ajute să efectuaţi o activitate.

#### **Unde puteţi găsi informaţii suplimentare**

Consultaţi următoarele surse pentru informaţii suplimentare şi pentru actualizări de produse şi software-uri.

#### **Site-urile Web ASUS**

Site-urile Web ASUS oferă informații actualizate despre produsele hardware și software ASUS. Consultați site-ul Web ASUS [www.asus.com.](http://www.asus.com)

#### **Asistenţă tehnică locală ASUS**

Vizitaţi site-ul Web ASUS de la adresa [http://www.asus.com/support/contact](http://support.asus.com/contact) pentru informaţii privind contactarea inginerilor de asistenţă tehnică din regiunea dvs.

#### <span id="page-10-0"></span>**Conţinutul ambalajului**

![](_page_10_Picture_46.jpeg)

![](_page_10_Picture_2.jpeg)

• Dacă vreunul dintre articolele de mai sus este defect sau lipseşte, contactaţi distribuitorul.

• Articolele ilustrate de mai sus sunt doar orientative. Este posibil ca specificaţiile reale ale produsului să difere de la un model la altul.

![](_page_11_Picture_4.jpeg)

# <span id="page-12-0"></span>**Capitolul 1 Noţiuni de bază**

#### **Bun venit!**

Vă mulţumim că aţi achiziţionat PC-ul desktop ASUS!

PC-ul desktop ASUS asigură performanţe înalte, fiabilitate excelentă şi utilitare centrate pe utilizator. Toate aceste elemente valoroase sunt încorporate într-o carcasă futuristă şi elegantă.

![](_page_12_Picture_4.jpeg)

Înainte de a configura PC-ul desktop ASUS, citiți Certificatul de garanție ASUS.

#### **Cunoaşterea computerului**

![](_page_12_Picture_7.jpeg)

Ilustrațiile au doar rol exemplificativ. Porturile, amplasarea lor și culoarea șasiului variază în funcție de model.

# **ROMÂNĂ**

#### **Panoul frontal**

![](_page_13_Figure_2.jpeg)

![](_page_13_Picture_3.jpeg)

**Bay pentru unitatea de disc optic instalată.** În acest bay există o unitate de disc optic.

**Porturi USB 3.0.** Aceste porturi Universal Serial Bus 3.0 (USB 3.0) se utilizează pentru conectarea dispozitivelor USB 3.0 — mouse, imprimantă, scaner, cameră foto/video, PDA etc.

- NU CONECTAŢI o tastatură sau un mouse la niciunul dintre porturile USB 3.0 atunci când instalaţi un sistem de operare Windows®.
- Datorită limitărilor controlerului USB 3.0, se pot utiliza dispozitive USB 3.0 numai sub sisteme de operare Windows" — după instalarea driverului USB 3.0.
- Se pot utiliza numai dispozitive USB 3.0 de stocare a datelor.
- Vă recomandăm insistent să conectaţi dispozitive USB 3.0 la porturile USB 3.0 pentru o funcţionare mai rapidă şi mai bună a dispozitivelor USB 3.0.

 $\left( 3\right)$ 

**Slot pentru carduri MultiMediaCard(MMC) / xD-Picture (XD) / Secure Digital™ (SD) / High Capacity Secure Digital™(SDHC) / Memory Stick Pro™(MS/PRO).** Introduceţi un card de memorie acceptat în acest slot.

![](_page_13_Picture_12.jpeg)

**Buton de alimentare.** Apăsaţi pe acest buton pentru a porni computerul.

![](_page_13_Figure_14.jpeg)

**Efect de iluminare cu LED-uri.** Acest efect poate fi personalizat prin intermediul secțiunii de control al iluminării din ASUS Command, acolo unde poate fi stabilit un model al efectului.

![](_page_13_Picture_16.jpeg)

**Porturi USB 2.0.** Aceste porturi Universal Serial Bus 2.0 (USB 2.0) se utilizează pentru conectarea dispozitivelor USB 2.0 — mouse, imprimantă, scaner, cameră foto/video, PDA etc.

![](_page_13_Figure_18.jpeg)

**Buton de ejectare al unităţii de disc optic.** Apăsaţi pe acest buton pentru a ejecta sertarul unităţii de disc optic.

#### **Panoul din spate**

![](_page_14_Figure_2.jpeg)

![](_page_14_Picture_3.jpeg)

**Selector tensiune.** Folosiţi acest comutator pentru a selecta tensiunea de intrare adecvată pentru sistem, în funcție de tensiunea cu care este alimentată zona dvs. Dacă alimentarea cu tensiune din zona dvs. se încadrează în intervalul 100-127 V~, setaţi comutatorul la 115 V~. Dacă alimentarea cu tensiune din zona dvs. se încadrează în intervalul 200-240V~, setati comutatorul la 230V~.

![](_page_14_Picture_5.jpeg)

Comutarea selectorului la 115 V~ într-un mediu de 230 V~ sau la 230 V~ într-un mediu de 115 V~ va cauza deteriorarea gravă a sistemului!

![](_page_14_Picture_7.jpeg)

**Conector de alimentare.** Utilizaţi acest conector pentru a conecta cablul de alimentare.

![](_page_14_Picture_9.jpeg)

În funcție de reglementările locale, PC-ul dvs. desktop are următoarele valori nominale privind alimentarea:

- ETL: 110-120V~, 50-60Hz, 6A, 220-240V~, 50-60Hz, 3A
- CB: (1) 110-120V~, 50-60Hz, 6A, 220-240V~, 50-60Hz, 3A; (2) 220- 240V~, 50Hz, 4A

![](_page_14_Picture_13.jpeg)

**Porturi USB 2.0.** Aceste porturi Universal Serial Bus 2.0 (USB 2.0) se utilizează pentru conectarea dispozitivelor USB 2.0 — mouse, imprimantă, scaner, cameră foto/video, PDA etc.

![](_page_14_Picture_15.jpeg)

**Port HDMI™.** Acest port este pentru un conector High-Definition Multimedia Interface (HDMI™) şi este compatibil HDCP, permiţând redarea de discuri HD DVD sau Blu-ray şi a altor suporturi de conţinut protejat.content.

![](_page_14_Picture_17.jpeg)

**VGA csatlakozó.** Ide csatlakoztathat VGA-kompatibilis eszközt, pl. VGA-monitor.

![](_page_14_Picture_19.jpeg)

Porturi USB 3.1, tip A. Portul Universal Serial Bus 3.1 (USB 3.1) este destinat dispozitivelor cu interfață USB 3.1.

![](_page_15_Picture_0.jpeg)

**Porturi USB 3.0.** Aceste porturi Universal Serial Bus 3.0 (USB 3.0) se utilizează pentru conectarea dispozitivelor USB 3.0 — mouse, imprimantă, scaner, cameră foto/video, PDA etc.

- 
- NU CONECTATI o tastatură sau un mouse la niciunul dintre porturile USB 3.0 atunci când instalaţi un sistem de operare Windows® .
- Datorită limitărilor controlerului USB 3.0, se pot utiliza dispozitive USB 3.0 numai sub sisteme de operare Windows" — după instalarea driverului USB 3.0.
- Se pot utiliza numai dispozitive USB 3.0 de stocare a datelor.
- Vă recomandăm insistent să conectati dispozitive USB 3.0 la porturile USB 3.0 pentru o funcţionare mai rapidă şi mai bună a dispozitivelor USB 3.0.

![](_page_15_Picture_7.jpeg)

**Port Ieşire difuzor lateral (gri).** Acest port este pentru conectarea difuzoarelor laterale într-o configuraţie audio cu 7.1 canale.

![](_page_15_Picture_9.jpeg)

**Port Ieşire difuzor spate (negru).** Acest port este pentru conectarea difuzoarelor din spate într-o configurație audio cu 4.1, 5.1 sau 7.1 canale.

![](_page_15_Picture_11.jpeg)

Port Difuzor central/Subwoofer (portocaliu). Acest port este pentru conectarea difuzorului central sau a subwooferului.

![](_page_15_Picture_13.jpeg)

**Port pentru microfon (roz).** Acest port se utilizează pentru conectarea unui microfon.

![](_page_15_Picture_15.jpeg)

**Port Ieşire linie (verde).** Acest port se utilizează pentru conectarea unor căşti sau a unui difuzor. Într-o configurație cu 4.1, 5.1 sau 7.1 canale, funcția acestui port este leșire difuzor frontal.

![](_page_15_Picture_17.jpeg)

**Port Intrare linie (albastru deschis).** Acest port este pentru conectarea unui player cu bandă, a unui CD/DVD player sau a altei surse audio.

![](_page_15_Picture_19.jpeg)

Pentru functiile porturilor audio într-o configurație cu 2.1, 4.1, 5.1 sau 7.1 canale, consultați tabelul de mai jos.

#### **Configuraţia audio pentru 2.1, 4.1, 5.1 sau 7.1 canale**

![](_page_15_Picture_218.jpeg)

![](_page_16_Picture_1.jpeg)

**Placă grafică ASUS (numai la anumite modele).** Porturile de ieşire pentru afişare de pe această placă grafică ASUS opțională pot diferi în funcție de model.

![](_page_16_Picture_3.jpeg)

**Capac pentru slot de extindere.** Îndepărtaţi capacul slotului de extindere atunci când instalați o placă de extindere.

**Port LAN (RJ-45).** Acest port permite o conexiune Gigabit la o reţea Local Area Network (LAN) prin intermediul unui hub de reţea.

#### **Indicaţiile LED-urilor portului LAN**

![](_page_16_Picture_124.jpeg)

![](_page_16_Picture_8.jpeg)

![](_page_16_Picture_9.jpeg)

**Fante de ventilaţie.** Aceste fante permit ventilarea cu aer.

NU BLOCAŢI fantele de ventilaţie de pe şasiu. Asiguraţi întotdeauna o ventilare corespunzătoare a computerului.

#### <span id="page-17-0"></span>**Configurarea computerului**

Această sectiune contine indicații privind conectarea la computer a principalelor dispozitive hardware: monitor extern, tastatură, mouse şi cablu de alimentare.

#### **Conectarea unui monitor extern**

#### **Utilizarea plăcii grafice ASUS (numai la anumite modele)**

Conectati monitorul la portul de iesire de afisare al plăcii grafice ASUS separate.

#### **Pentru a conecta un monitor extern utilizând placa grafică ASUS:**

- 1. Conectaţi monitorul la un port de ieşire pentru afişare al plăcii grafice ASUS separate.
- 2. Conectaţi monitorul la o sursă de alimentare.

![](_page_17_Picture_9.jpeg)

Porturile de ieșire pentru afișare de pe placa grafică ASUS pot diferi în funcție de model.

#### **Conectarea unei tastaturi USB şi a unui mouse USB**

Conectaţi o tastatură USB şi un mouse USB la porturile USB de pe panoul din spate al computerului.

![](_page_17_Figure_13.jpeg)

#### <span id="page-18-0"></span>**PORNIREA computerului**

În această secţiune se descrie pornirea computerului după ce a fost configurat.

#### **PORNIREA computerului**

- 1. Comutați întrerupătorul de alimentare pe "I".
- 2. Apăsaţi pe butonul de alimentare de pe computer.

![](_page_18_Picture_6.jpeg)

3. Aşteptaţi până când sistemul de operare se încarcă automat.

![](_page_18_Picture_8.jpeg)

Pentru detalii referitoare la oprirea PC-ului desktop, consultaţi **Manualul de utilizare Windows® 10**, care poate fi găsit în acest manual.

![](_page_19_Picture_15.jpeg)

![](_page_19_Picture_16.jpeg)

÷

# <span id="page-20-0"></span>**Capitolul 2**

#### **Conectarea dispozitivelor la computer**

#### **Conectarea unui dispozitiv de stocare USB**

Acest PC desktop este echipat cu porturi USB 2.0/1.1/3.0 atât pe panoul frontal, cât şi pe panoul din spate. Porturile USB vă permit să conectați dispozitive USB, de exemplu dispozitive de stocare.

#### **Pentru a deconecta un dispozitiv de stocare USB:**

• Conectaţi dispozitivul de stocare USB la computer.

#### **Panoul frontal Panoul din spate**

![](_page_20_Picture_8.jpeg)

#### <span id="page-21-0"></span>**Conectarea microfonului şi a difuzoarelor**

Acest PC desktop se livrează cu porturi pentru microfon şi pentru difuzoare atât pe panoul frontal, cât şi pe panoul din spate. Porturile I/E de pe panoul din spate vă permit difuzoare stereo pentru 2.1 canale, 4.1 canale, 5.1 canale sau 7.1 canale.

#### **Conectarea căştilor şi a microfonului**

![](_page_21_Figure_4.jpeg)

#### **Conectarea difuzoarelor pentru 2.1 canale**

![](_page_21_Figure_6.jpeg)

#### **Conectarea difuzoarelor pentru 4.1 canale**

![](_page_22_Figure_1.jpeg)

#### **Connecting 5.1-channel Speakers**

![](_page_22_Figure_3.jpeg)

**ROMÂNĂ**

#### **Conectarea difuzoarelor pentru 7.1 canale**

![](_page_23_Figure_2.jpeg)

#### <span id="page-24-0"></span>**Conectarea mai multor monitoare externe**

Este posibil ca PC-ul desktop să se livreze cu porturi VGA, HDMI™ sau DVI şi vă permite să conectaţi mai multe monitoare externe.

#### **Configurarea mai multor monitoare**

Atunci când utilizați mai multe monitoare, aveți posibilitatea să setați modurile de afisare. Puteți utiliza monitorul suplimentar ca dublură a ecranului principal sau ca extensie pentru mărirea desktopului Windows.

#### **Pentru a configura mai multe monitoare:**

- 1. Opriți computerul.
- 2. Conectați cele două monitoare la computer și conectați cablurile de alimentare la monitoare. Pentru detalii privind conectarea unui monitor la computer, consultati sectiunea **Configurarea computerului** din Capitolul 1.

![](_page_24_Picture_8.jpeg)

- 3. Porniti computerul.
- 4. Din meniul Start, faceti clic pe **Settings (Setări) > System (Sistem) > Display (Ecran)**.
- 5. Configuraţi setările pentru ecranele dvs.

![](_page_24_Picture_12.jpeg)

Pentru unele plăci grafice, numai monitorul setat ca ecran principal este activat în timpul secvenței de autotestare la pornire (POST). Funcția de afișare duală este acceptată numai de sistemele de operare Windows.

#### <span id="page-25-0"></span>**Conectarea unui televizor de înaltă definiţie**

Conectaţi un televizor de înaltă definiţie (HDTV) la portul HDMI™ al computerului.

![](_page_25_Picture_3.jpeg)

- Pentru a conecta HDTV-ul la computer aveţi nevoie de un cablu HDMI™. Cablul HDMI™ trebuie achiziţionat separat.
- Pentru a obţine performanţe de afişare optime, cablul HDMI™ trebuie să aibă o lungime mai mică de 15 metri.

![](_page_25_Picture_6.jpeg)

# <span id="page-26-0"></span>**Capitolul 3**

#### **Utilizarea computerului**

#### **Poziţia corectă a corpului în timpul utilizării PC-ului desktop**

Atunci când utilizați PC-ul desktop, este necesară menținerea unei poziții corecte a corpului pentru a preveni solicitarea încheieturilor mâinilor, a braţelor şi a altor articulaţii sau muşchi. În această secțiune găsiți sfaturi pentru evitarea disconfortului fizic și a eventualelor răniri în timpul utilizării PC-ului desktop.

![](_page_26_Picture_5.jpeg)

#### **Pentru a menţine o poziţie corectă a corpului:**

- Plasați scaunul pentru lucrul la computer astfel încât coatele să fie puțin mai sus decât tastatura pentru a avea o poziție comodă la tastare.
- Reglaţi înălţimea scaunului astfel încât genunchii să fie puţin mai sus decât şoldurile pentru a relaxa partea posterioară a coapselor. Dacă este necesar, utilizați un reazem pentru picioare pentru a înălța genunchii.
- Reglaţi rezemătoarea scaunului astfel încât baza coloanei vertebrale să fie sprijinită ferm şi putin înclinate în spate.
- Atunci când lucraţi la PC, staţi drept, cu genunchii, şoldurile şi coatele la aproximativ 90º.
- Plasaţi monitorul direct în faţa dvs. şi reglaţi înălţimea acestuia încât partea sa superioară să fie cam la același nivel cu ochii astfel încât să linia privirii spre ecran să fie puțin înclinată în jos.
- Ţineţi mouse-ul aproape de tastatură şi, dacă este necesar, utilizaţi un reazem pentru încheieturile mâinilor pentru a reduce presiunea asupra acestora în timpul tastării.
- Utilizaţi PC-ul desktop într-o zonă luminată în mod adecvat şi la distanţă de surse lumină strălucitoare.
- Atunci când lucrați la PC-ul desktop, luați periodic scurte pauze.

# <span id="page-27-0"></span>**ROMÂNĂ**

#### **Utilizarea unităţii optice**

![](_page_27_Picture_2.jpeg)

#### **Introducerea unui disc optic**

#### **Pentru a introduce un disc optic:**

- 1. Cât timp sistemul este pornit, apăsați pe butonul de scoatere pentru a deschide tava.
- 2. Introduceți discul în unitatea optică, având grijă ca partea cu eticheta să fie orientată către exterior dacă desktopul este poziţionat vertical sau în sus dacă desktopul este poziţionat orizontal.
- 3. Împingeți ușor sertarul pentru a îl închide.
- 4. Selectaţi un program din fereastra AutoPlay pentru a accesa fişierele de pe card.

![](_page_27_Picture_9.jpeg)

Dacă funcţia AutoPlay NU este activată pe computerul dvs., deplasaţi cursorul mouseului de deasupra colţului din stânga jos a spaţiului de lucru Windows® şi apoi faceţi clic dreapta pe miniatura ecranului Start. Din meniul pop-up, faceţi clic pe **File Explorer (Explorare fişiere)** şi apoi faceţi dublu clic pe pictograma unităţii CD/DVD pentru a accesa datele.

#### **Scoaterea unui disc optic**

#### **Pentru a scoate un disc optic:**

- 1. Atunci când sistemul este pornit, utilizaţi una dintre variantele de mai jos pentru a deschide sertarul unităţii optice:
	- Apăsaţi pe butonul de ejectare de sub capacul bay-ului unităţii optice.
	- Din meniul Start, faceţi clic pe **File Explorer (Explorer)**, după care faceţi clic dreapta pe pictograma unităţii CD/DVD şi faceţi clic pe **Eject (Scoatere)**.
- 2. Luaţi discul de pe sertar.

## <span id="page-28-0"></span>**Capitolul 4 Conectarea la Internet**

#### **Conexiune prin cablu**

Utilizaţi un cablu RJ-45 pentru a conecta computerul la un modem DSL/cu cablu sau la o reţea locală (LAN).

#### **Conectarea prin modem DSL/cu cablu**

#### **Pentru a stabili conexiunea prin modem DSL/cu cablu:**

1. Configurați modemul DSL/cu cablu.

![](_page_28_Picture_7.jpeg)

Consultați documentația furnizață împreună cu modemul DSL/cu cablu.

2. Conectați unul dintre capetele cablului RJ-45 la portul LAN (RJ-45) de pe panoul posterior al computerului şi celălalt capăt la modemul DSL/cu cablu.

![](_page_28_Figure_10.jpeg)

- 3. Porniți modemul DSL/cu cablu și computerul.
- 4. Configuraţi setările necesare pentru conexiunea la Internet.

![](_page_28_Picture_13.jpeg)

- Pentru detalii și asistență în ceea ce privește setarea conexinii de internet luați legătura cu administratorul de rețea.
- Pentru detalii suplimentare, consultati sectiunile **Configurarea unei conexiuni de retea IP/ PPPoE dinamice** sau **Configurarea unei conexiuni de reţea IP statice.**

#### **Conectarea printr-o reţea locală (LAN)**

#### **Pentru a stabili o conexiune prin LAN:**

1. Conectați unul dintre capetele cablului RJ-45 la portul LAN (RJ-45) de pe panoul posterior al computerului şi celălalt capăt la reţeaua LAN.

![](_page_29_Figure_3.jpeg)

- 2. Porniţi computerul.
- 3. Configurați setările necesare pentru conexiunea la Internet.

![](_page_29_Picture_6.jpeg)

- Pentru detalii și asistență în ceea ce privește setarea conexinii de internet luați legătura cu administratorul de rețea.
- Pentru detalii suplimentare, consultaţi secţiunile **Configurarea unei conexiuni de reţea IP/ PPPoE dinamice** sau **Configurarea unei conexiuni de reţea IP statice.**

#### **Configurarea unei conexiuni de reţea IP/PPPoE dinamice**

#### **Pentru a configura o conexiune de reţea IP/PPPoE dinamică:**

- 1. Lansaţi **Network and Sharing Center (Centru reţea şi partajare)** astfel:
	- a) Din bara de activități, faceți clic dreapta pe **Extenditul al apoi faceți clic pe Open Network and Sharing Center (Deschidere Centru reţea şi partajare)**.
	- b) Din meniul Start, faceţi clic pe **Settings (Setări) > Network & Internet (Reţea şi internet) > Ethernet > Network and Sharing Center (Centru reţea şi partajare)**.
- 2. Din ecranul Open Network and Sharing Center (Deschidere Centru reţea şi partajare), faceti clic pe **Change Adapter settings (Modificare setări adaptor)**.
- 3. Faceți clic dreapta pe rețeaua dvs. LAN și selectaţi **Properties (Proprietăţi)**.
- 4. Faceţi clic pe **Internet Protocol Version 4(TCP/IPv4)** (Protocol Internet versiunea 4(TCP/IPv4), apoi pe Properties (Proprietăţi).

![](_page_30_Picture_117.jpeg)

5. Faceti clic pe Obtain an IP address automatically (Obţinere automată a adresei IP), apoi pe **OK**.

![](_page_30_Picture_118.jpeg)

![](_page_30_Picture_12.jpeg)

dacă utilizați o conexiune PPPoE, continuați cu pașii următori.

- 6. Reveniţi la ecranul **Network and Sharing Center (Deschidere centru reţea şi partajare)** şi faceţi clic pe **Set up a new connection or network (Configurare conexiune sau reţea nouă)**.
- 7. Selectati Connect to the Internet (Conectare la Internet) și faceți clic pe **Next (Următorul)**.

- 8. Selectaţi **Broadband (PPPoE) (Bandă largă (PPPoE))** şi faceţi clic pe **Next (Următorul)**.
- 9. Urmați instrucțiunile care vor apărea pe ecran pentru a finaliza configurarea.

![](_page_31_Picture_5.jpeg)

View your basic network information and set up connections

 $\vee$   $\phi$  Search Control Pa

<sup>4</sup> 22 x Network and Internet > Network and Sharing Center

**Control Panel Home** 

ins that this computer is not set up to

#### **Configurarea unei conexiuni de reţea IP statice Pentru a configura o conexiune de reţea IP statică:**

- 1. Repetați pașii 1 4 din secțiunea anterioară **Configurarea unei conexiuni de reţea IP/ PPPoE dinamice**.
- 2 Faceţi clic pe Use the following **IP address (Se utilizează următoarea adresă IP)**.
- 3. Completați câmpurile IP address (Adresă IP), Subnet mask (Mască subreţea) şi Default gateway (Gateway implicit) cu valorile furnizate de furnizorul dvs. de servicii.
- 4. Dacă este necesar, completați câmpurile Preferred DNS server (Server DNS preferat) şi Alternative DNS server (Server DNS alternativ).
- 5. După ce terminaţi, faceţi clic pe **OK**.

![](_page_31_Picture_13.jpeg)

#### <span id="page-32-0"></span>**Conexiunea wireless (numai pentru anumite modele)**

Conectati computerul la Internet prin intermediul unei conexiuni wireless.

![](_page_32_Picture_2.jpeg)

Pentru a stabili o conexiune wireless, trebuie să stabiliţi în prealabil o conexiune la un punct de acces (AP) wireless.

![](_page_32_Picture_4.jpeg)

![](_page_32_Picture_5.jpeg)

Pentru a mări acoperirea şi precizia semnalului semnalului radio wireless, conectaţi antenele externe la conectorii corespunzători acestora de pe placa WLAN ASUS.

![](_page_33_Picture_12.jpeg)

![](_page_33_Picture_13.jpeg)

## <span id="page-34-0"></span>**Capitolul 5 Depanarea**

#### **Depanarea**

Acest capitol prezintă unele probleme pe care le-aţi putea întâlni şi soluţii posibile pentru acestea.

#### **? Computerul meu nu poate fi alimentat cu electricitate şi LED-ul de alimentare de pe panoul frontal nu se aprinde**

- Verificaţi dacă toate conexiunile computerului s-au efectuat corespunzător.
- Verificaţi dacă priza electrică de perete funcţionează.
- Verificați dacă unitatea de alimentare cu tensiune (PSU) este pornită. Consultați sectiunea **PORNIREA computerului** din Capitolul 1.

#### **? Sistemul de operare al computerului se blochează.**

- Efectuaţi următoarele pentru a închide programele care nu mai răspund:
	- 1. Apăsați simultan pe tastele <Alt> + <Ctrl> + <Delete> de la tastatură, apoi faceţi clic pe **Manager activităţi**.
	- 2. Selectaţi programul care nu răspunde, apoi faceţi clic pe **End Task (Închidere activitate)**.
- Dacă tastatura nu răspunde: ţineţi apăsat butonul de alimentare din partea de sus a şasiului până când computerul se închide. Apoi apăsaţi pe butonul de alimentare pentru a-l porni.

#### **? Nu pot stabili nicio conexiune la reţele wireless utilizând placa WLAN ASUS (numai la anumite modele)?**

- Asiguraţi-vă că introduceţi cheia de securitate corectă pentru reţeaua wireless la care doriti să stabiliti conexiunea.
- Conectați antenele externe (opționale) la conectorii corespunzători de pe placa WLAN ASUS şi amplasaţi-le pe suprafaţa superioară a şasiului computerului pentru a obtine cele mai bune performante wireless.

#### **? Tastele cu săgeţi din tastatura numerică nu funcţionează.**

Observaţi dacă LED-ul Number Lock este stins. Dacă LED-ul Number Lock este aprins, tastele din tastatura numerică sunt utilizate exclusiv pentru introducerea de cifre. Dacă doriți să utilizați tastele cu săgeți din tastatura numerică, apăsați pe tasta Number Lock pentru a stinge LED-ul corespunzător acesteia.

#### **? Pe monitor nu se afişează imagini.**

- Verificati dacă monitorul este pornit.
- Asiguraţi-vă că monitorul este conectat corespunzător la portul de ieşire video de pe computer.
- În cazul în care computerul este prevăzut cu o placă grafică dedicată, asiguraţi-vă că monitorul este conectat la unul dintre porturile de ieşire video ale plăcii grafice dedicate.
- Verificați dacă vreunul dintre pinii conectorului video care intră în monitor este îndoit. Dacă descoperiți pini îndoiți, înlocuiți cablul prevăzut cu conectorul video pentru monitor.
- Verificaţi dacă monitorul este conectat corespunzător la o sursă de alimentare.
- Consultați documentația furnizată împreună cu monitorul pentru informații suplimentare despre depanare.

#### **? Atunci când folosesc mai multe monitoare, numai unul dintre acestea afişează imagini.**

- Asiguraţi-vă că ambele monitoare sunt pornite.
- În timpul secventei de autotestare la pornire POST, numai monitorul conectat la portul VGA afişează imagini. Funcţia de afişare duală este acceptată numai de sistemele de operare Windows.
- Dacă în computer este instalată o placă grafică, asiguraţi-vă că monitoarele sunt conectate la porturile de ieşire video ale acesteia.
- Verificaţi dacă setările pentru mai multe afişaje sunt stabilite corect. Consultaţi sectiunea **Conectarea mai multor monitoare externe** din Capitolul 3 pentru detalii.

#### **? Computerul nu detectează dispozitive de stocare USB.**

- La prima conectare a unui dispozitiv de stocare USB la computer, Windows instalează automat un driver pentru acesta. Aşteptaţi, apoi deschideţi Computerul pentru a observa dacă dispozitivul de stocare USB este detectat.
- Conectati dispozitivul de stocare USB la alt computer pentru a constata astfel dacă acesta este defect sau functionează defectuos.

#### **? Doresc să restaurez sau să anulez modificări pe care le-am efectuat asupra setărilor de sistem ale computerului, fără ca acest lucru să-i afecteze fişierele sau datele personale.**

Puteţi utiliza opţiunea de recuperare **Refresh your PC without affecting your files (Reîmprospătați PC-ul fără a modifica fișierele )** din Windows˚ 10 pentru a restaura sau anula modificările efectuate asupra setărilor sistemului fără a afecta datele personale, precum documentele sau fotografiile. Pentru a utiliza această optiune de recuperare, faceti clic pe **Settings (Setări) > Update and recovery (Actualizare şi recuperare)>Recovery (Recuperare)** din bara de butoane, selectaţi **Refresh your PC without affecting your files (Reîmprospătaţi PC-ul fără a modifica fişierele )** şi apoi faceţi clic pe **Get Started (Începere)**.

#### **? Imaginile redate pe echipamentul HDTV sunt lărgite.**

- Acest lucru este cauzat de faptul că rezoluția monitorului diferă de rezoluția echipamentului dvs. HDTV. Reglați rezoluția monitorului astfel încât să coincidă cu cea a echipamentului HDTV. Pentru a schimba rezolutia ecranului:
	- Din meniul Start, faceţi clic pe **Settings (Setări) > System (Sistem) > Display (Ecran)**.

#### **? Difuzoarele nu emit sunet.**

- Asiguraţi-vă că difuzoarele sunt conectate la portul Line out (verde) de pe panoul frontal sau de pe cel posterior.
- Verificaţi dacă difuzoarele sunt conectate la o sursă electrică şi dacă sunt pornite.
- Reglaţi volumul difuzoarelor.
- Asigurati-vă că sunetele sistemului computerului dvs. nu sunt dezactivate.
	- Dacă sunetele sunt dezactivate, pictograma de volum va fi afișată ca **Lo**

Pentru a activa sunetele sistemului, faceți clic pe **ko** în zona de notificare din Windows si apoi pe  $\left| \cdot \right|$ 

- Dacă sunetele nu sunt dezactivate, faceți clic pe  $\ket{\cdot}$ si trageți glisorul pentru a regla volumul.
- Conectaţi difuzoarele la alt computer pentru a testa dacă acestea funcţionează corespunzător.

#### **? Unitatea DVD nu poate citi un disc.**

- Verificaţi dacă discul este aşezat cu faţa imprimată în sus.
- Verificați dacă discul este centrat în sertar, în special dacă acesta are o dimensiune sau o formă care diferă de cea standard.
- Verificaţi dacă discul este zgâriat sau deteriorat.

#### **? Butonul de scoatere a sertarului unităţii DVD nu funcţionează.**

- 1. Deplasaţi cursorul mouseului de deasupra colţului din stânga jos a spaţiului de lucru Wondows® şi apoi faceţi clic dreapta pe miniatura ecranului Start. Din meniul popup, faceţi clic pe **File Explorer (Explorer fişiere)** pentru a deschide ecranul Computer.
- 2. Faceți clic dreapta pe **antiste de provincia pe de la provincia pe scoatere** în meniul principal.

#### **Alimentare**

![](_page_37_Picture_187.jpeg)

#### **Afişare**

![](_page_37_Picture_188.jpeg)

#### **LAN**

![](_page_38_Picture_169.jpeg)

#### **Audio**

![](_page_38_Picture_170.jpeg)

# **ROMÂNĂ**

#### **Sistem**

![](_page_39_Picture_133.jpeg)

#### **CPU**

![](_page_40_Picture_154.jpeg)

![](_page_40_Picture_3.jpeg)

Dacă problema persistă, consultaţi Certificatul de garanţie al PC-ului desktop şi contactaţi Centrul de service ASUS. Vizitaţi site-ul de asistenţă ASUS la adresa **http://www.asus.com/support** pentru a obţine informaţii de la Centrul de service.

![](_page_41_Picture_13.jpeg)

![](_page_42_Picture_0.jpeg)

### <span id="page-42-0"></span>**PC desktop ASUS Windows® 10 Manual de utilizare**

RO10435 Prima ediție Iunie 2015 Drept de autor © ASUSTeK COMPUTER INC. Toate drepturile rezervate.

#### <span id="page-44-0"></span>**Prima pornire a computerului**

La prima pornire a computerului apar o serie de ecrane care vă ghidează în configurarea setărilor de bază ale sistemului de operare Windows® 10.

#### **Pentru a porni prima oară PC desktopul:**

- 1. Apăsaţi pe butonul de alimentare de pe PC desktop. Aşteptaţi câteva minute până când apare ecranul de configurare.
- 2. În ecranul de configurare alegeţi limba pe care o veţi folosi pe PC desktop.
- 3. Cititi cu atentie termenii licentei și apoi atingeți **I Accept (Accept)**.
- 4. Urmați instrucțiunile de pe ecran pentru a configura următoarele elemente de bază:
	- personalizare
	- Conectare
	- setări
	- Contul dvs.
- 5. După configurarea elementelor de bază, apare tutorialul video Windows® 10. Vizionaţi acest tutorial video pentru a afla mai multe despre funcționalitățile sistemului de operare Windows® 10.

#### <span id="page-45-0"></span>**Interfaţa cu utilizatorul Windows® 10**

Windows® 10 este prevăzut cu o interfaţă cu utilizatorul (UI) împărţită în dale, care vă permite să organizați și accesați cu ușurință aplicațiile Windows" din ecranul de start. De asemenea, include următoarele caracteristici pe care le puteţi utiliza în timp ce lucraţi pe PC-ul dvs. Notebook.

![](_page_45_Picture_2.jpeg)

#### **Meniul Start**

Windows® 10 readuce în prim-plan meniul Start, cu unele îmbunătăţiri, cum ar fi spaţiul pe care îl puteţi personaliza cu aplicaţiile, persoanele sau site-urile web preferate

Aveti posibilitatea să lansați meniul Start în două feluri:

- Faceţi clic pe butonul Start din colţul din stânga-jos al barei de activităţi.
- Apăsați tasta Windows®  $\left\lfloor \frac{4}{x} \right\rfloor$  de pe tastatură.

#### **Fixarea aplicaţiilor la ecranul Start sau la bara de activităţi**

#### **Pentru a fixa o aplicaţie la ecranul Start sau la bara de activităţi:**

- 1. Din meniul Start, faceţi clic pe **All apps (Toate aplicaţiile)**, iar apoi selectaţi aplicaţia pe care doriti să o fixați.
- 2. Faceţi clic pe **Pin to Start (Fixare la Start)** sau **Pin to taskbar (Fixare la bara de activităţi)** pentru a fixa aplicaţia selectată la ecranul Start sau la bara de activităţi.De asemenea, puteţi să glisați și fixați o aplicație în ecranul Start sau în bara de activități pentru a o fixa.

#### **Ecranul Start**

Ecranul Start, care apare împreună cu meniul Start, vă ajută să organizaţi toate aplicaţiile de care aveti nevoie într-un singur loc. Aplicatiile din ecranul Start afisate în format de dale pentru accesare uşoară.

Unele aplicaţii necesită conectarea la contul dvs. Microsoft înainte de a putea fi lansate.

![](_page_46_Figure_3.jpeg)

#### **Mutarea aplicaţiilor în ecranul Start**

Puteţi să mutaţi aplicaţiile din ecranul Start prin simpla glisare şi fixare a aplicaţiilor în locaţiile dorite.

#### **Anularea fixării aplicaţiilor la ecranul Start**

Pentru a anula fixarea unei aplicații la ecranul Start, faceți clic dreapta pe aplicație pentru a activa setările acesteia, apoi faceţi clic pe **Unpin from Start (Anulare fixare la Start)**.

#### **Bara de activităţi**

Sistemul Windows® 10 este însoțit de bara de activități standard, care păstrează toate aplicațiile sau activitățile curente în fundal.

#### **Anularea fixării aplicaţiilor la bara de activităţi**

- 1. Din ecranul Start sau din bara de activități, faceți clic dreapta pe aplicația pentru care doriți să anulati fixarea.
- 2. Faceţi clic pe **Unpin from Start (Anulare fixare la Start)** sau **Unpin this program from taskbar (Anulare fixare program la bara de activități)** pentru a elimina aplicaţia din ecranul Start sau din bara de activități.

#### **Utilizarea vizualizării activităţilor**

Atunci când sunt executate mai multe aplicații, puteți să faceți clic pe  $\overline{[0]}$  din bara de activități pentru a afisa toate aplicațiile executate și puteți face clic pe o aplicație sau pe un element pentru a-l lansa.

Dacă vizualizarea de activități este dezactivată, faceți clic pe **| △ | > Show Task View button** 

**(Afișare buton vizualizare activități)** pentru a afișa pictograma vizualizării de activități <sup>L□</sup>.

![](_page_47_Figure_9.jpeg)

#### **Caracteristica Snap (Aliniere)**

Caracteristica Snap (Aliniere) permite afişarea a patru sau mai multe aplicaţii într-un ecran, ceea ce vă permite să lucraţi în mai multe aplicaţii şi să comutaţi rapid între aplicaţii

![](_page_48_Picture_3.jpeg)

#### **Utilizarea caracteristicii Snap (Aliniere)**

Utilizați mouse-ul sau tastatura PC-ului dvs. desktop pentru a activa pe ecran caracteristica Snap (Aliniere).

Prin utilizarea mouse-ului

- a) Lansați o aplicație, după care glisați și eliberați aplicația respectivă într-un colț al ecranului pentru a o alinia în locul respectiv.
- b) Aliniaţi o altă aplicaţie în altă locaţie preferată de pe ecran.

#### Prin utilizarea tastaturii

- a) Lansaţi o aplicaţie, apăsaţi şi tastele cu săgeţi pentru a selecta direcţia în care doriţi să aliniaţi aplicaţia.
- b) Aliniați o altă aplicație folosind tasta  $\|\cdot\|$  și tastele cu săgeți.

#### <span id="page-49-0"></span>**Comenzi rapide de la tastatură**

Utilizând tastatura, puteţi folosi şi următoarele comenzi rapide pentru a vă ajuta să lansaţi aplicaţii şi să navigaţi prin sistemul Windows 10.

![](_page_49_Picture_109.jpeg)

![](_page_50_Picture_112.jpeg)

#### **Eliminarea tuturor conţinuturilor şi reinstalarea sistemului Windows® 10**

Restabilirea setărilor originale din fabrică ale PC-ului se poate realiza utilizând opțiunea Remove everything and reinstall (Eliminare tot și reinstalare). Pentru a utiliza această opțiune, urmați pașii de mai jos.

![](_page_50_Picture_4.jpeg)

Înainte de a utiliza această opțiune, faceți copii de siguranță ale tuturor datelor dvs.

![](_page_50_Picture_6.jpeg)

Acest proces poate să dureze mai mult.

- 1. Din meniul Start, faceţi clic pe **Settings (Setări) > Update & security (Actualizare şi securitate) > Recovery (Recuperare)**.
- 2. Defilaţi în jos pentru a vedea opţiunea **Remove everything and reinstall Windows (Eliminare tot şi reinstalare)**. Sub această opţiune, faceţi clic pe **Get Started (Pornire).**

![](_page_50_Picture_10.jpeg)

3. Urmati instructiunile de pe ecran pentru a finaliza procesul de reinstalare și reinițializare.